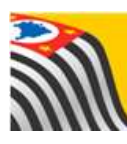

SECRETARIA DA EDUCAÇÃO DO ESTADO DE SÃO PAULO Jò **Secretaria Escolar Digital** 

# **Tutorial** SED Diário de Classe

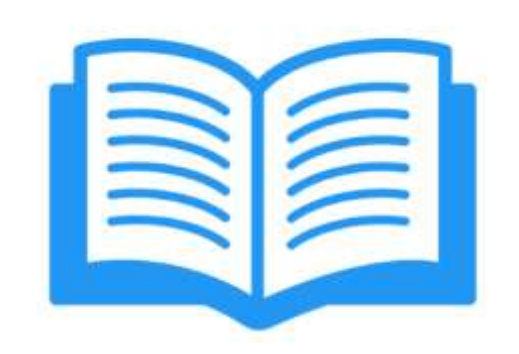

# Avaliações

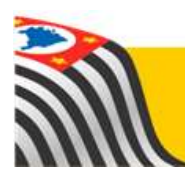

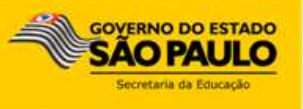

# **Sumário**

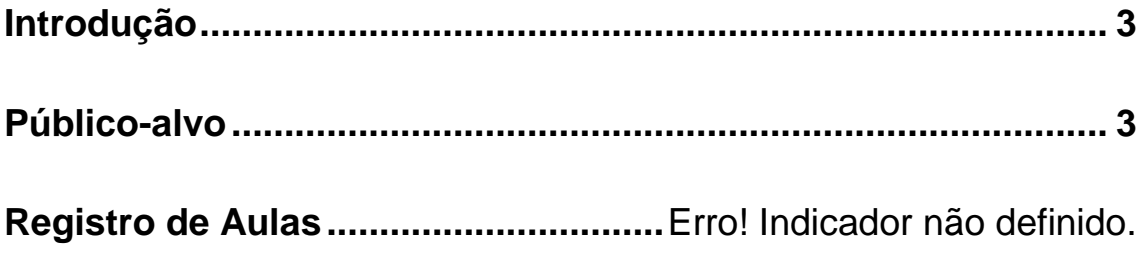

# <span id="page-2-0"></span>**Introdução**

Este Tutorial tem como objetivo orientar os usuários sobre o módulo Avaliações da Plataforma SED – Secretaria Escolar Digital [\(https://sed.educacao.sp.gov.br/\)](https://sed.educacao.sp.gov.br/).

Neste guia descrevemos os procedimentos para cada lançamento e indicamos a utilização de cada funcionalidade.

# <span id="page-2-1"></span>**Público-alvo**

Este manual é destinado aos usuários com o seguinte perfil:

Professores (perfil Professor)

# **Avaliações**

O módulo permite realizar o cadastro das avaliações, o lançamento das notas e o cálculo da média dos alunos das turmas associadas ao professor.

#### **Cadastro de nova avaliação**

**Passo 1 –** Clique no menu **Avaliações** e em **Lançamento**.

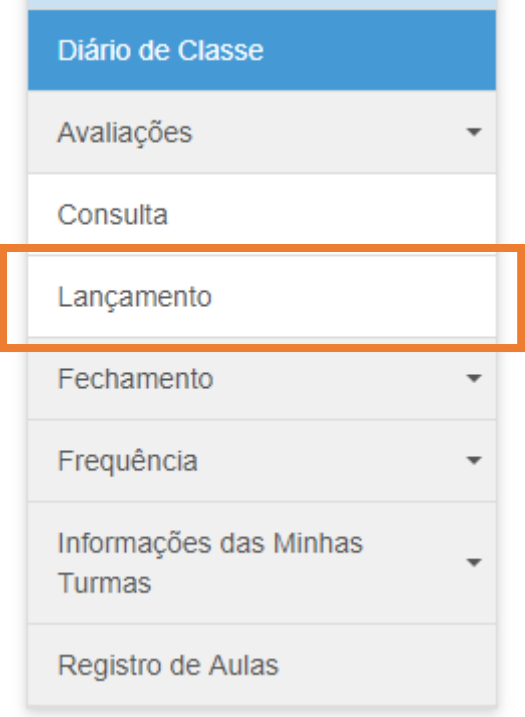

**Passo 2 –** Aparecerá a lista das turmas do professor. Clique em **Cadastrar** para iniciar o cadastro.

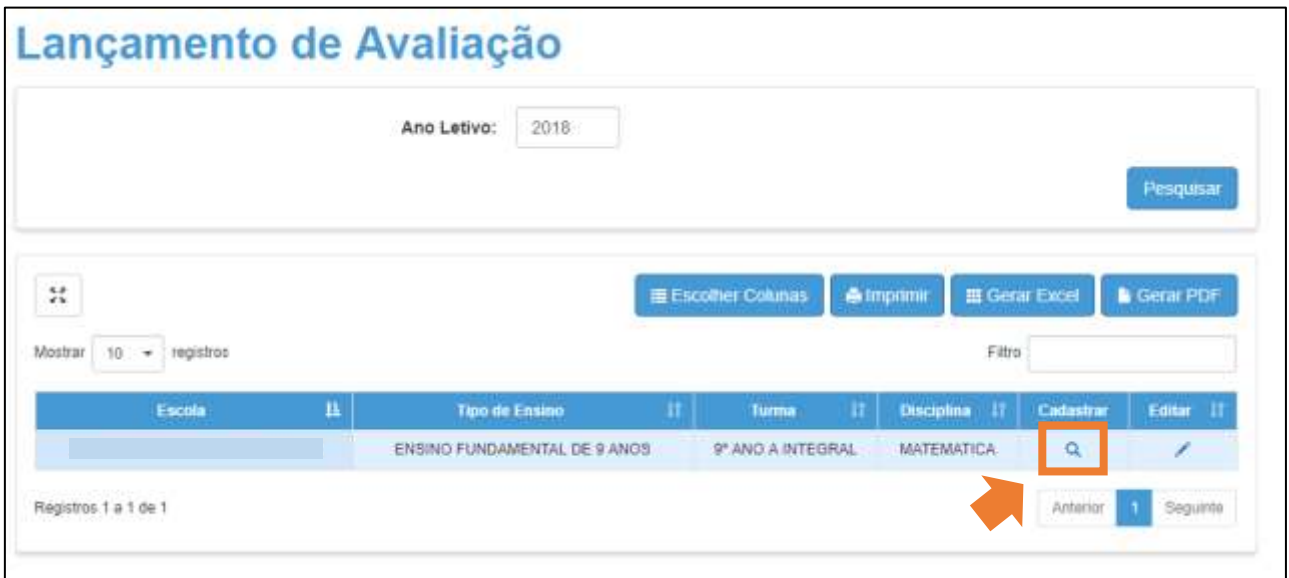

**Passo 3 –** Abrirá a janela de cadastro de avaliação. Selecione o **Tipo de Avaliação**, dentre as quatro opções:

- Avaliação
- Atividade
- Trabalho
- Outros

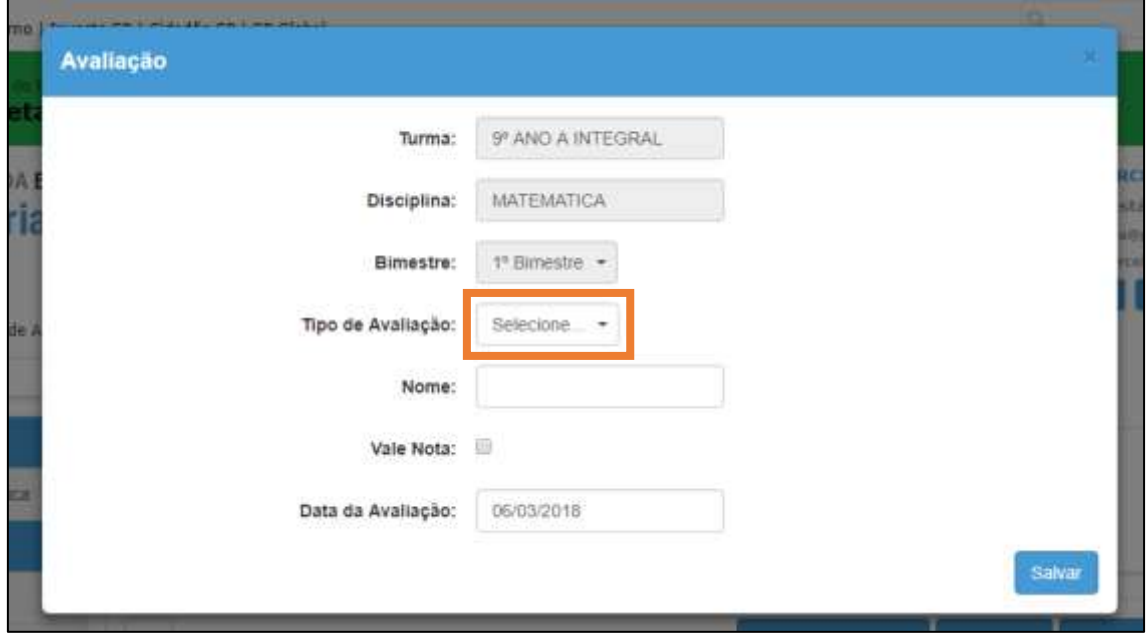

**Passo 4 –** Digite o nome da avaliação.

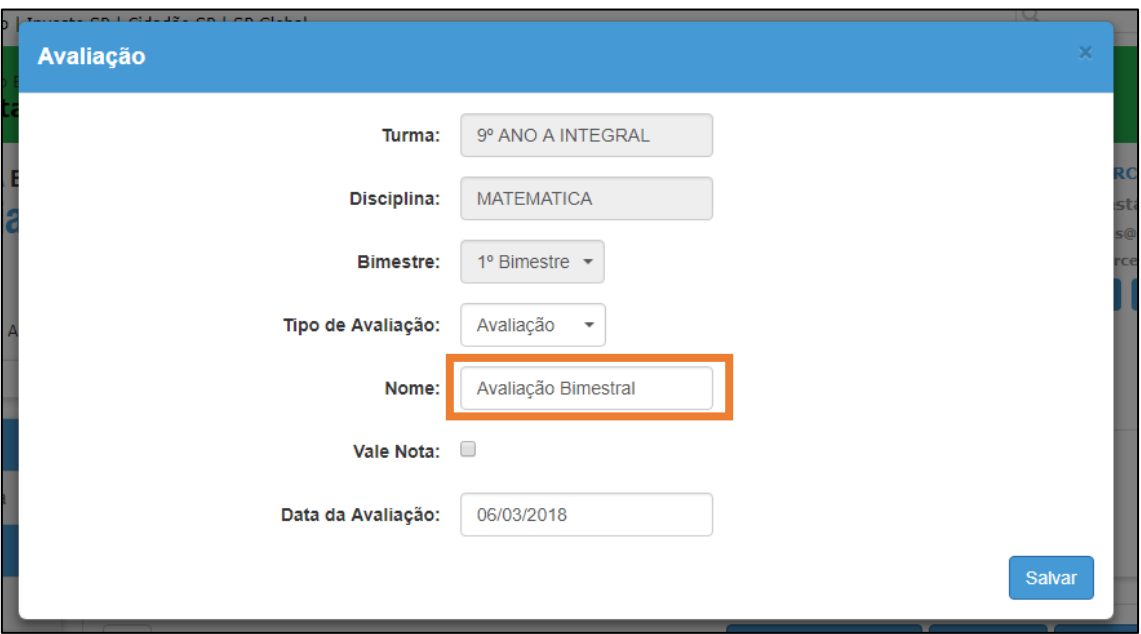

**Passo 5 –** Marque a caixa **Vale Nota** caso os alunos tenham nota para a avaliação.

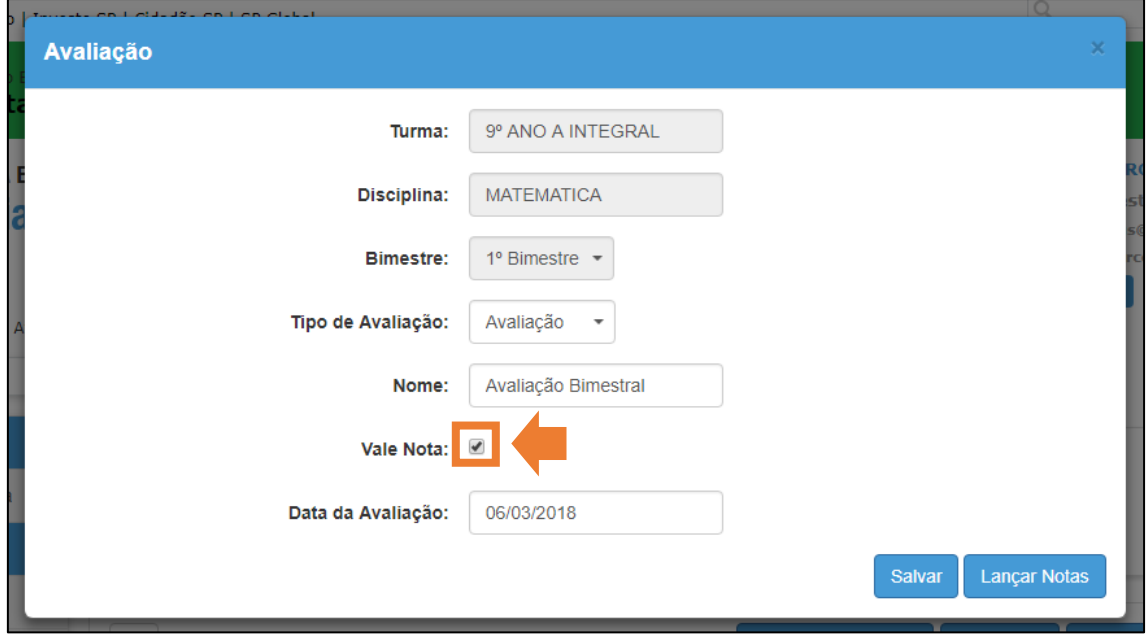

**Importante:** o professor deverá lançar as notas de, **no mínimo**, duas avaliações para que as notas possam ser migradas para o Fechamento.

**Passo 6 –** Caso deseje alterar a data da avaliação, clique no campo **Data da Avaliação**.

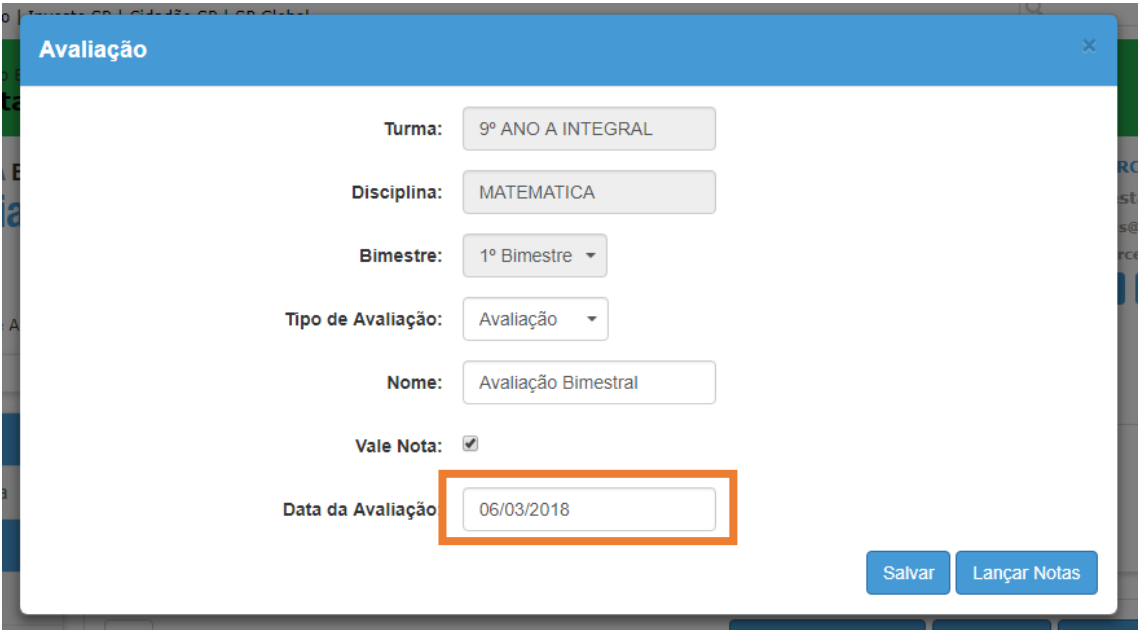

**Passo 7 –** Selecione uma data.

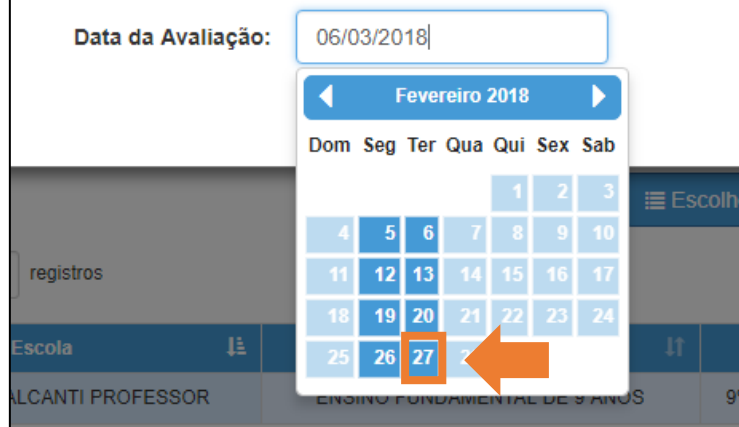

#### **Importante:**

As datas em azul, apagadas, são as que o professor não dá aula para essa turma.

As datas em **azul**, **mais escuras**, são as que podem receber novos lançamentos.

**Passo 8 –** Clique no botão **Salvar**.

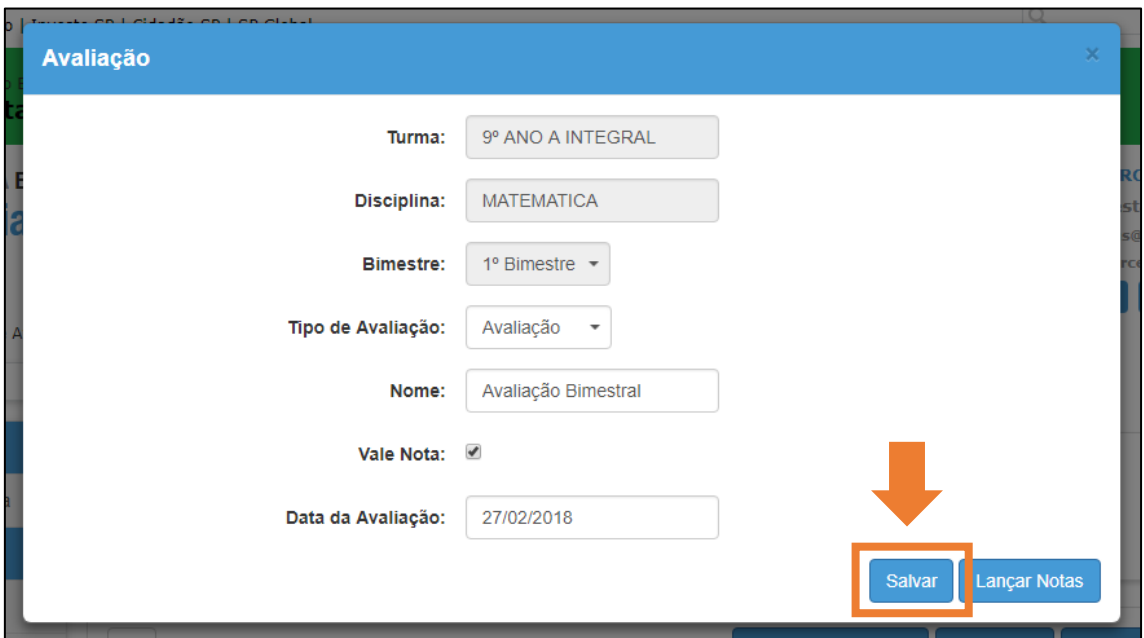

**Passo 9 –** A avaliação foi cadastrada.

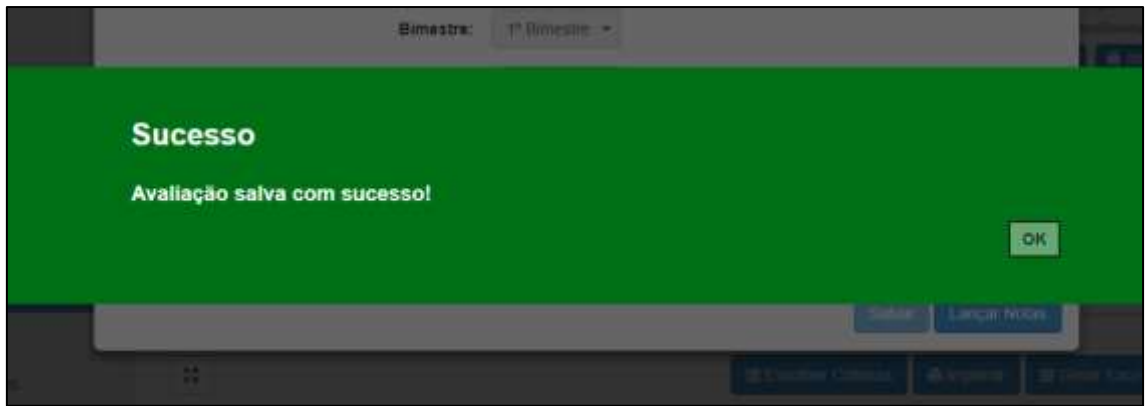

## **Lançamento das notas**

**Passo 1 –** Logo após o cadastro da nova avaliação, abrirá a janela de edição. Também é possível acessa-la clicando no botão **Editar**, na tela de lançamento de avaliações.

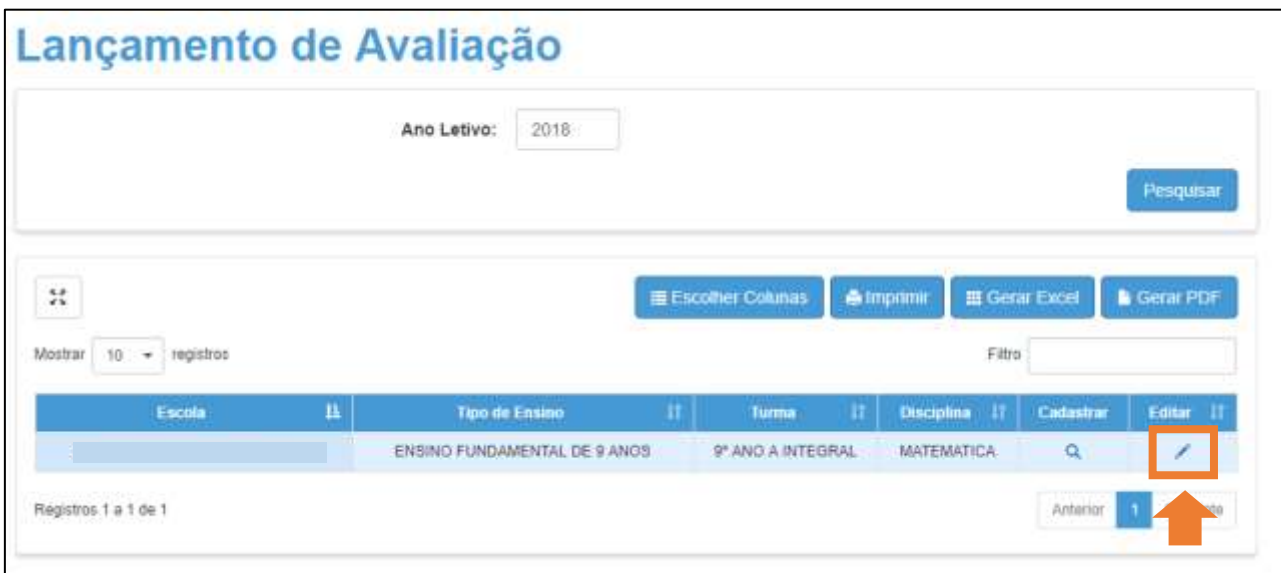

**Passo 2 –** Clique na avaliação para a qual deseja lançar as notas.

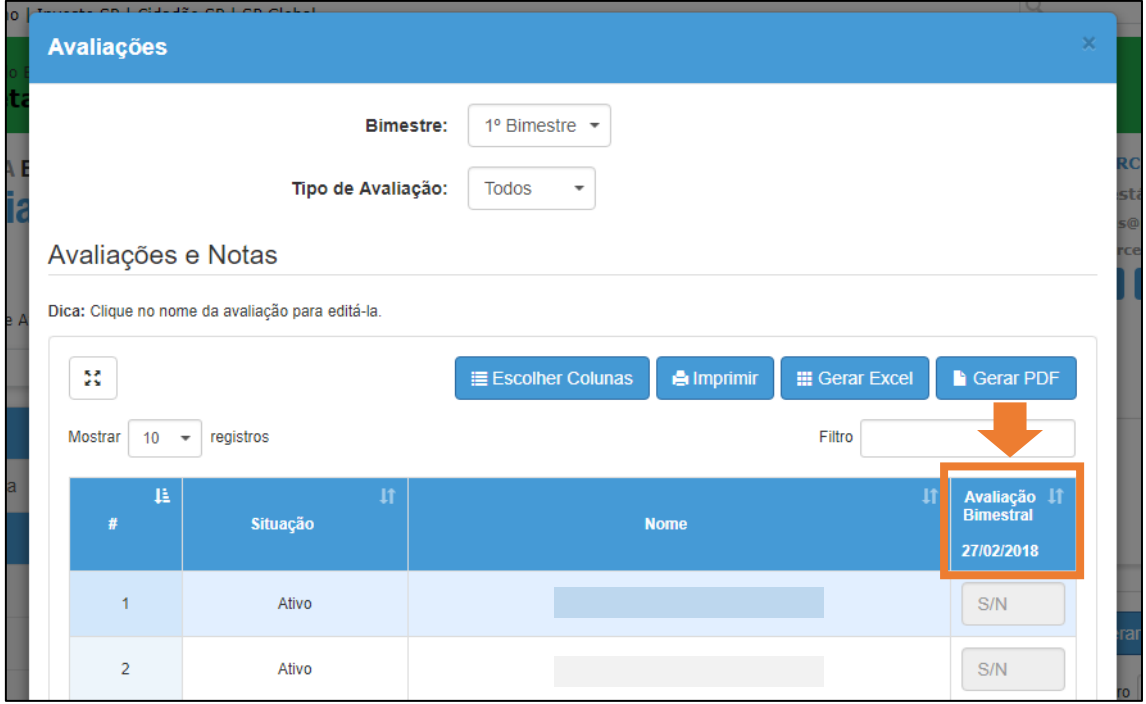

**Passo 3 –** Selecione o campo **Nota** e digite a nota do primeiro aluno.

**Importante:** as notas podem apenas ser digitadas em **números** com, no máximo, duas casas decimais e entre 0 (zero) e 10 (dez).

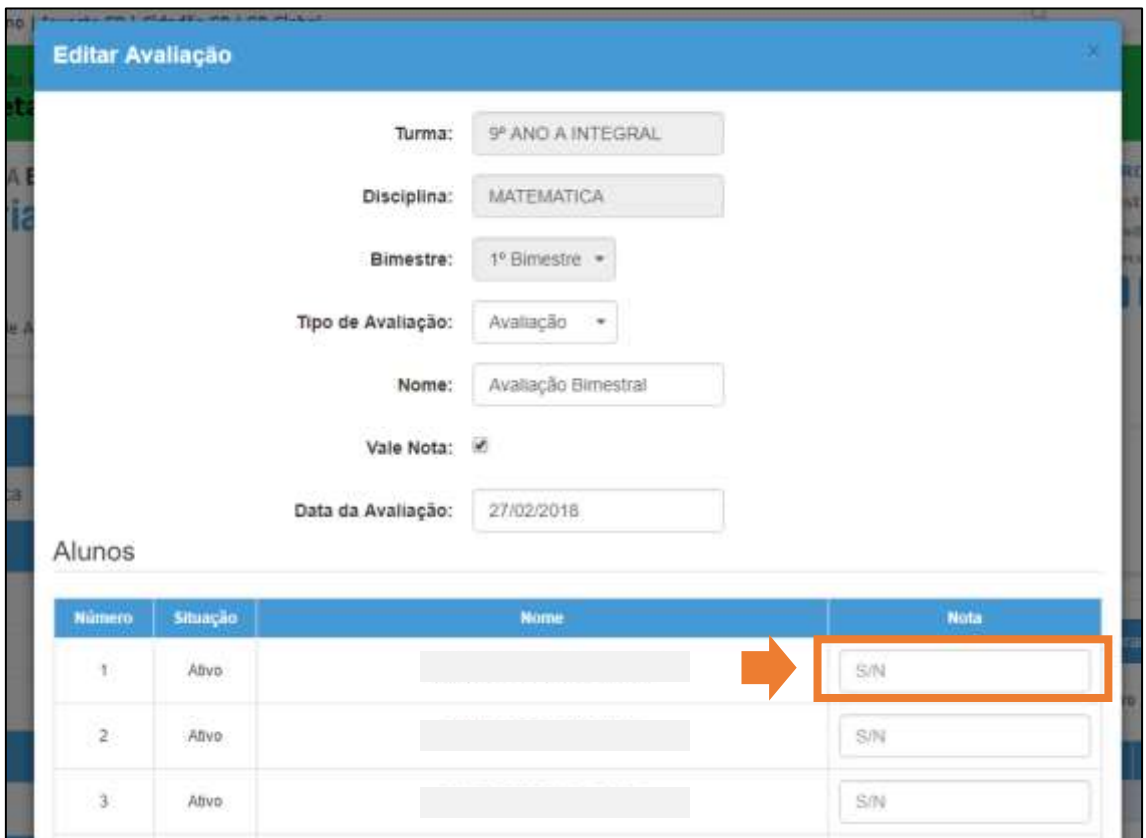

**Passo 4 –** Repita o **Passo 3** para todos os alunos da turma.

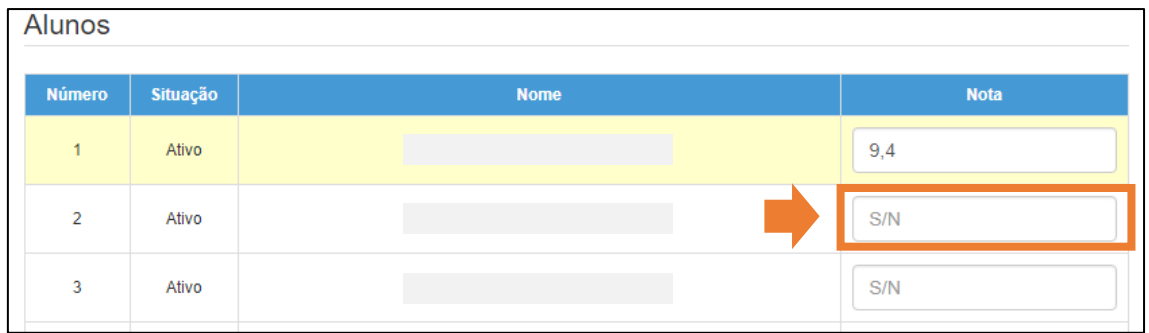

**Passo 5 –** Clique no botão **Salvar**.

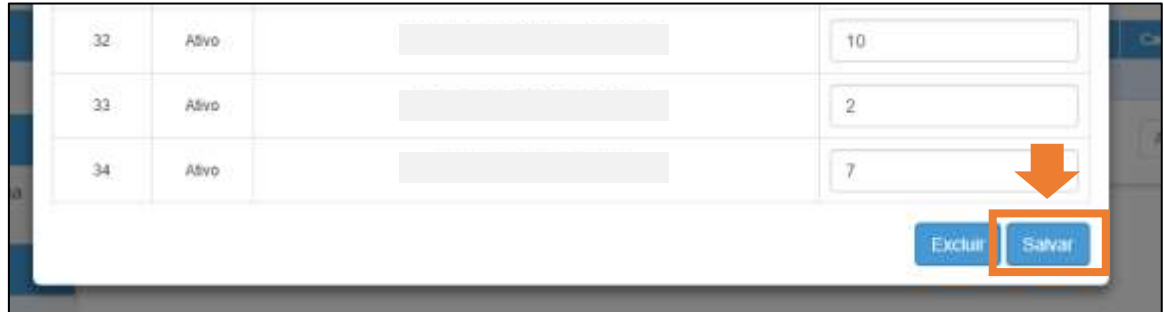

**Passo 6 –** As notas foram salvas.

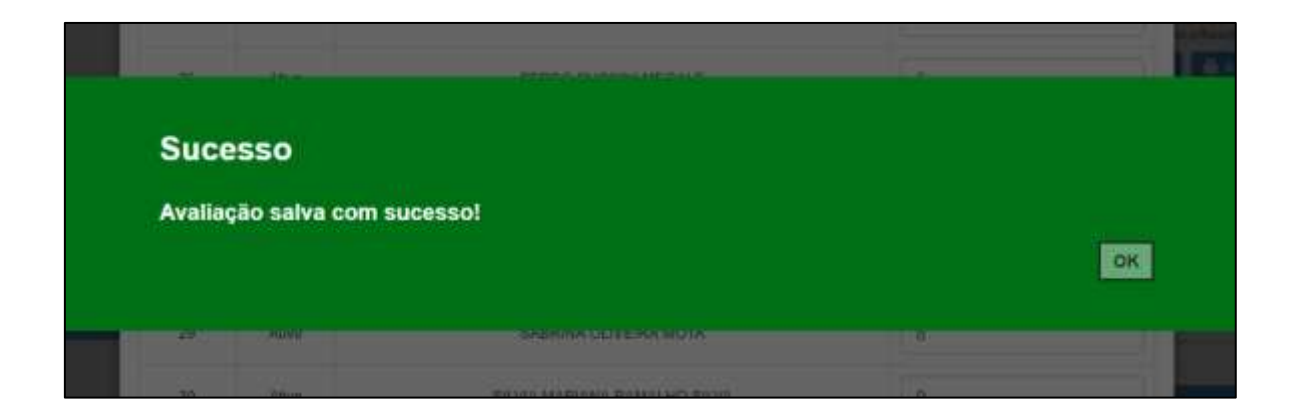

### **Cálculo das médias**

Na época do fechamento dos bimestres, é possível realizar o cálculo das médias das notas das avaliações, o que possibilita que as notas sejam migradas para o sistema de Fechamento da SED.

**Importante:** Só será possível calcular a média das notas caso o professor tenha lançado e salvo, no mínimo, notas de **duas** avaliações.

**Passo 1 –** Clique no botão **Editar**, na tela de lançamento de avaliações.

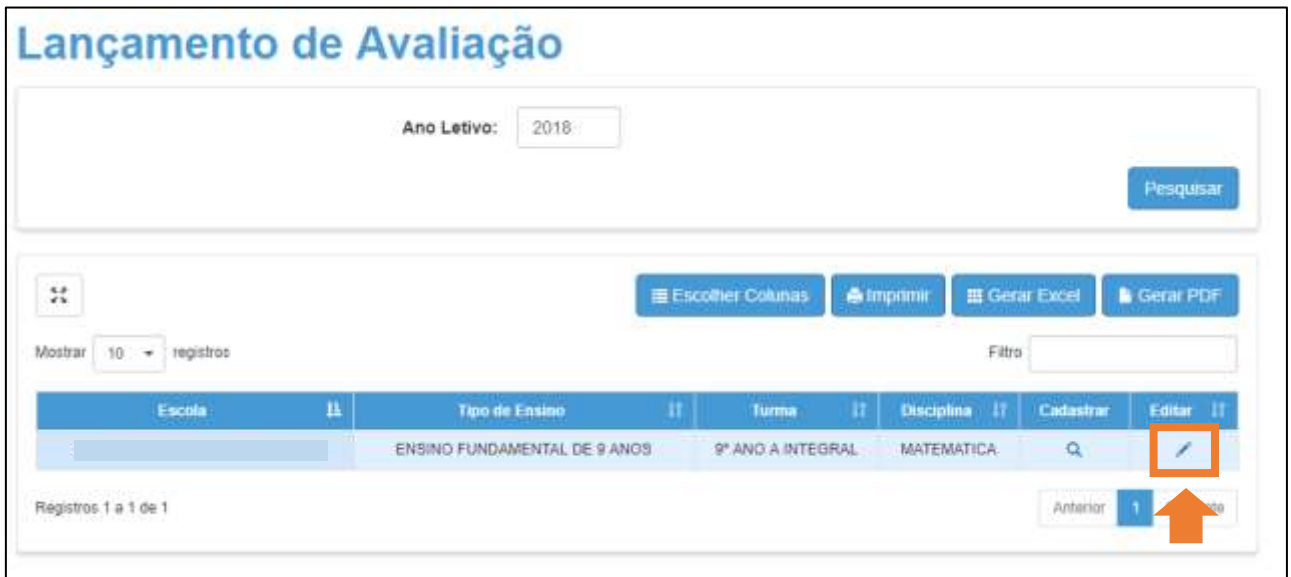

**Passo 2 –** Clique no botão **Calcular Médias**.

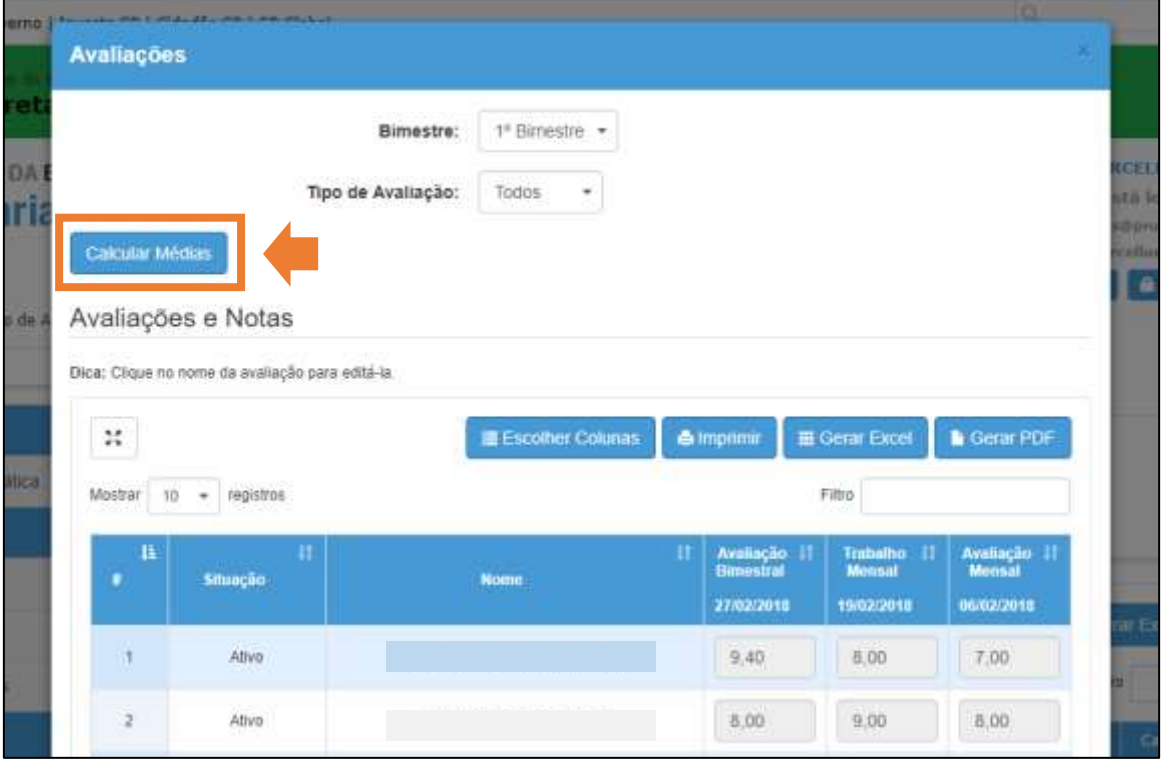

**Passo 3 –** Selecione entre um dos tipos 3 (três) tipos de média.

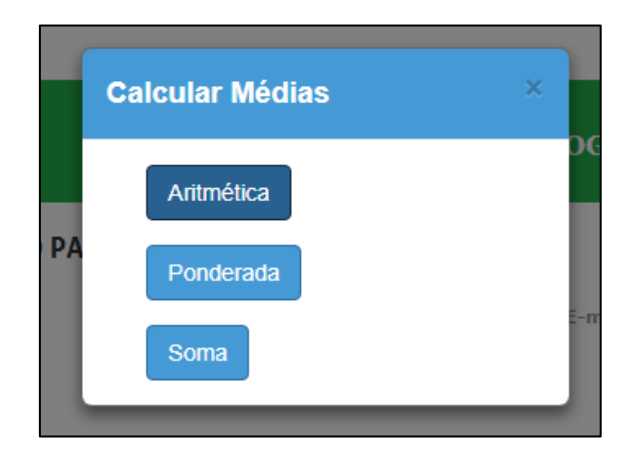

- **Aritmética:** são somadas as notas das avaliações e divididas pelo número de avaliações. Exemplo: Aluno fez as seguintes avaliações durante o bimestre:
	- Avaliação A: nota **8**
	- Atividade B: nota **7**
	- Trabalho C: nota **9**

A média aritmética soma as 3 notas e divide o total pela quantidade de avaliações (três). Portanto a média do aluno será a nota **8**.

- **Ponderada:** é atribuído um peso para cada avaliação e a média é calculada com base nos pesos. Exemplo: Aluno tirou nota **10** na avaliação peso de **2** e nota **4** na atividade peso de **1**, portanto sua média será a nota **8**.
- **Soma:** as notas das avaliações são somadas. Exemplo: o professor aplica para o aluno duas avaliações que valem 5 cada uma. O aluno tira as seguintes notas:
	- Avaliação A: nota **4**
	- Avaliação B: nota **3**

A média do aluno será a nota **7**.

### **Aritmética**

**Passo 1 –** Clique no botão **Aritmética**.

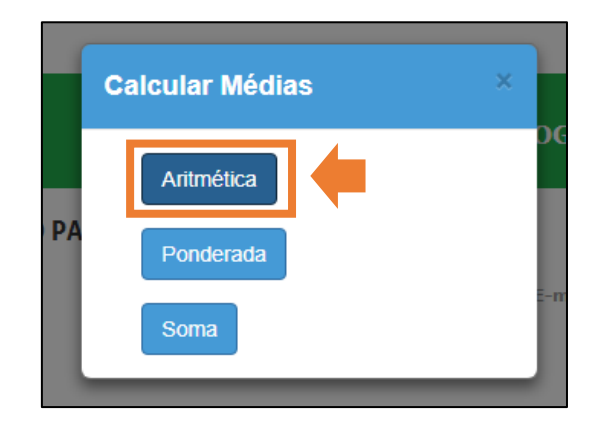

**Passo 2 –** As médias foram calculadas. Clique no botão **OK**.

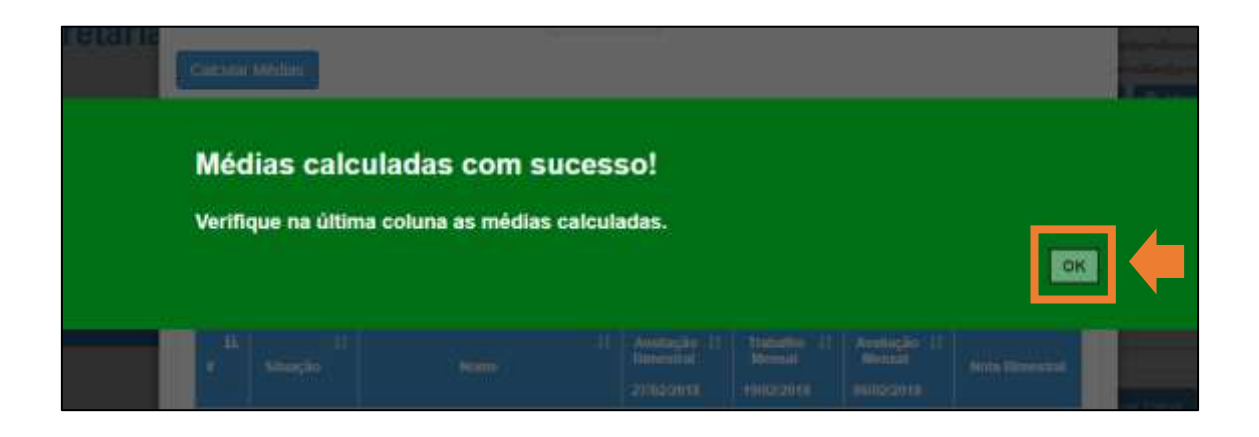

**Passo 3 –** A nota bimestral deve ser um número inteiro sem casas decimais. Realize o arredondamento para baixo ou para cima arrastando o cursor até o campo **Nota Bimestral** e clicando em uma das setas.

|                                             | Dica: Clique no nome da avaliação para editá-la. |             |         |                                                |                                            |                                             |                       |
|---------------------------------------------|--------------------------------------------------|-------------|---------|------------------------------------------------|--------------------------------------------|---------------------------------------------|-----------------------|
| ៵<br>registros<br>Mostrar<br>10.<br>$\star$ |                                                  |             |         | <b>E</b> Escolher Colunas                      | <b>A</b> imprimir                          | <b>E Gerar Excel</b>                        | <b>Gerar PDF</b>      |
|                                             |                                                  |             | Filtro  |                                                |                                            |                                             |                       |
| 挂<br>$\blacksquare$                         | $\mathbf{H}$<br>Situação                         | <b>Nome</b> | $_{11}$ | Avaliação IT<br><b>Bimestral</b><br>27/02/2018 | Trabalho 11<br><b>Mensal</b><br>19/02/2018 | Avaliação IT<br><b>Mensal</b><br>06/02/2018 | <b>Nota Bimestral</b> |
|                                             |                                                  |             |         | 9,40                                           | 8,00                                       | 7,00                                        | $\div$<br>8,13        |
|                                             | Ativo                                            |             |         |                                                |                                            |                                             |                       |
| $\mathbf{1}$<br>$\overline{2}$              | Ativo                                            |             |         | 8.00                                           | 9,00                                       | 8.00                                        | 8,33                  |

**Passo 4 –** Repita o procedimento do **Passo 3** para todos os alunos da turma.

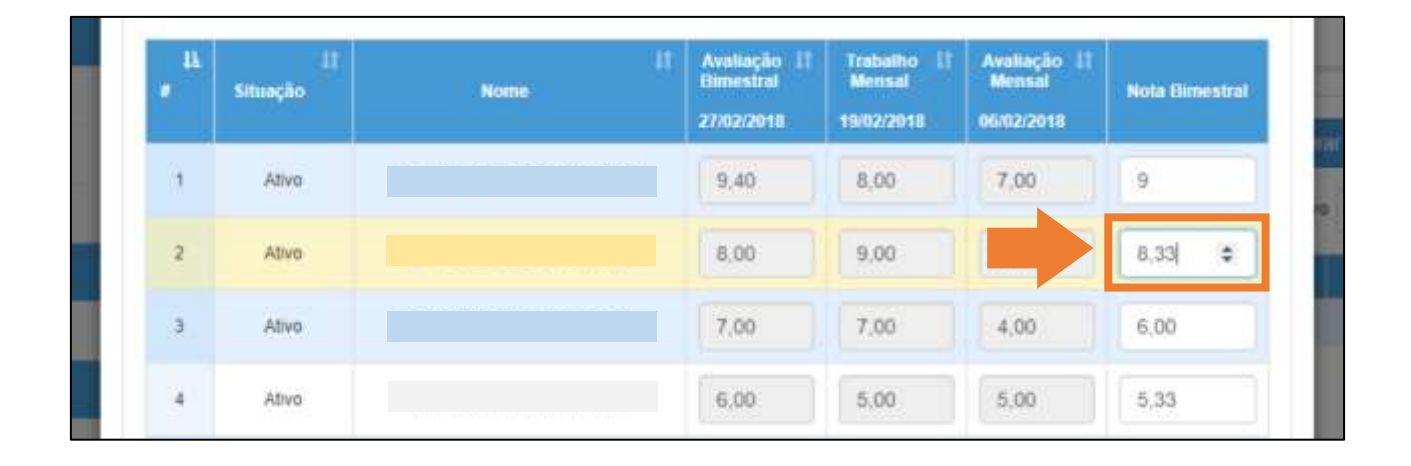